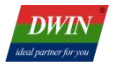

# **DWIN Advertising Screen Development Guide**

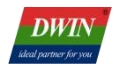

## **Contents**

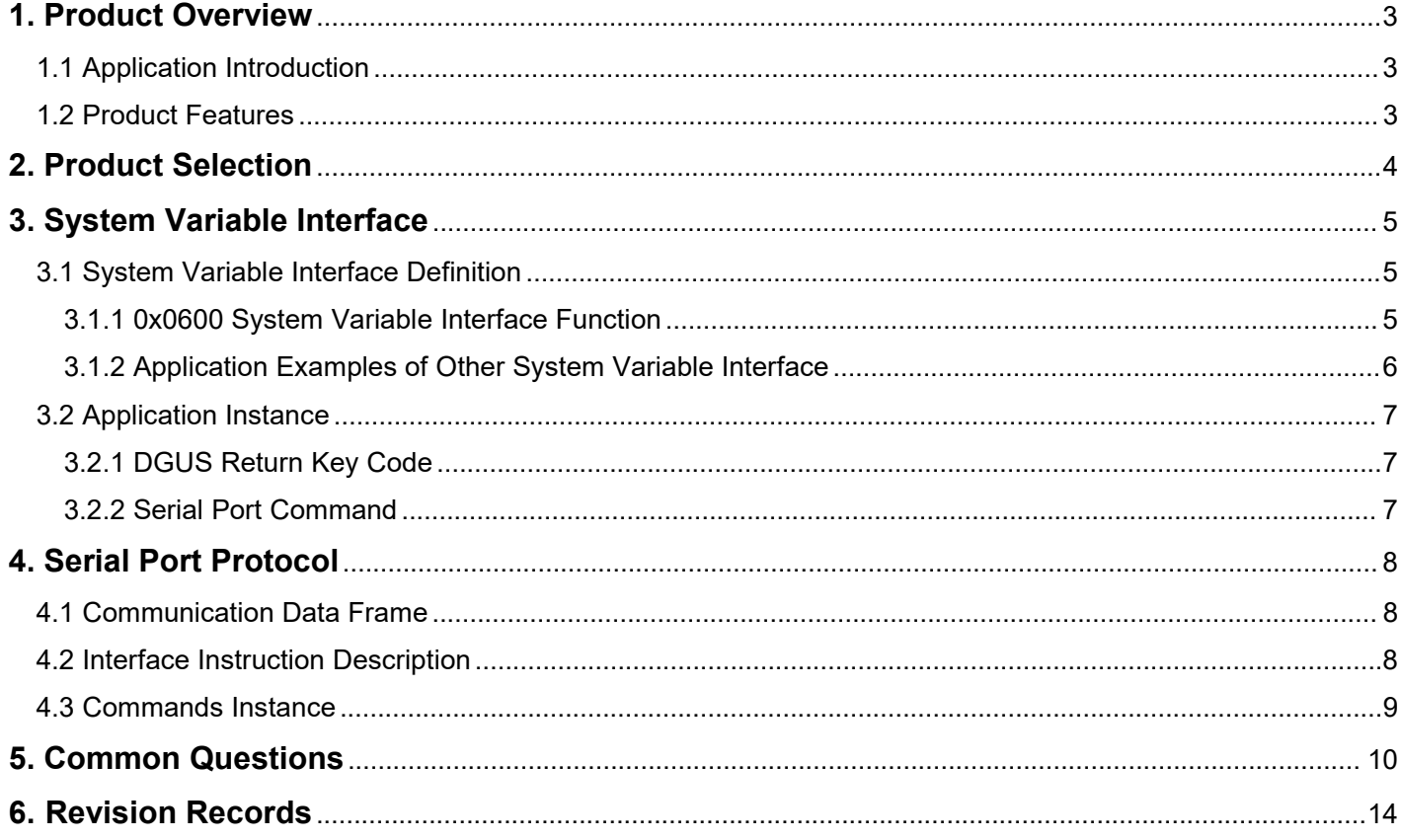

## <span id="page-2-0"></span>**1. Product Overview**

## <span id="page-2-1"></span>**1.1 Application Introduction**

The DGUS advertising screen mainly consists of T5L ASIC and R11 video decoding module. The T5L ASIC is the main control chip, and the R11 video decoding module works together as a coprocessor.

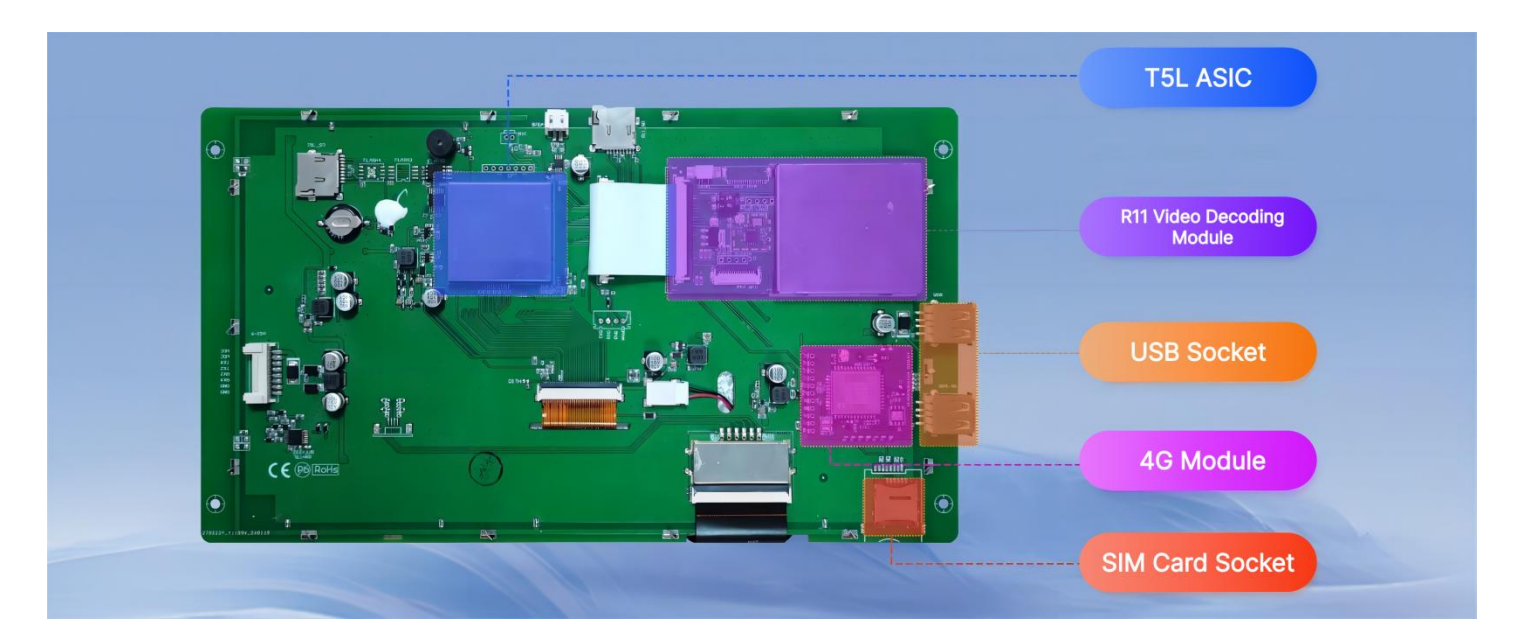

#### Hardware interface diagram

#### <span id="page-2-2"></span>**1.2 Product Features**

- (1) Supports smooth decoding of MP4 videos, making it easy for DGUS screens to have video playback capabilities.
- (2) Supports WIFI (2.4G, 5G) and 4G networking functions, enabling remote backend video file updates and setting of advertising video playback rules.
- (3) Provide matched cloud management backend, divided into three levels of accounts: device supplier accounts can allocate devices to brand owner accounts; Brand owner accounts can manage videos (remote updates, set playback rules), create video groups, create and activate operators; Operator account can manage the videos.

## <span id="page-3-0"></span>**2. Product Selection**

## **2.1 Advertising Screen Selection Table**

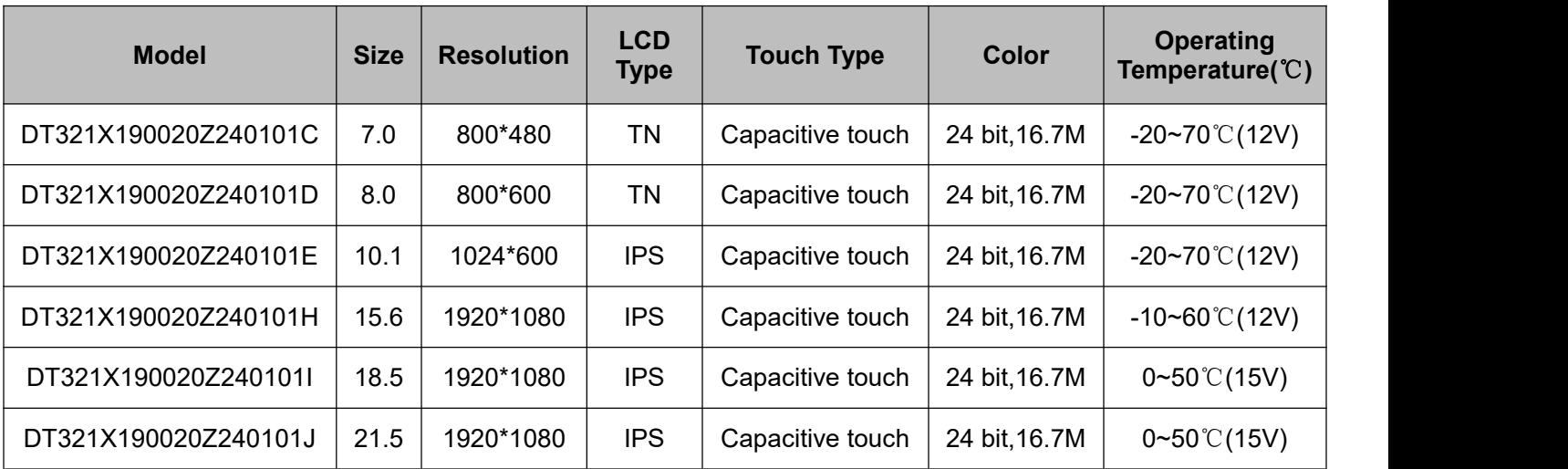

**DWIN** 

## <span id="page-4-0"></span>**3. System Variable Interface**

The advertising screen can be controlled through the DGUS system variable interface (0x0600). By assigning different key values to the address, various functions of the advertising screen can be achieved. After DGUS processing, the key values will be automatically reset to zero.

### <span id="page-4-1"></span>**3.1 System Variable Interface Definition**

## <span id="page-4-2"></span>**3.1.1 0x0600 System Variable Interface Function**

Different key values of variable address 0x0600 can implement different playback functions, as shown in the following table.

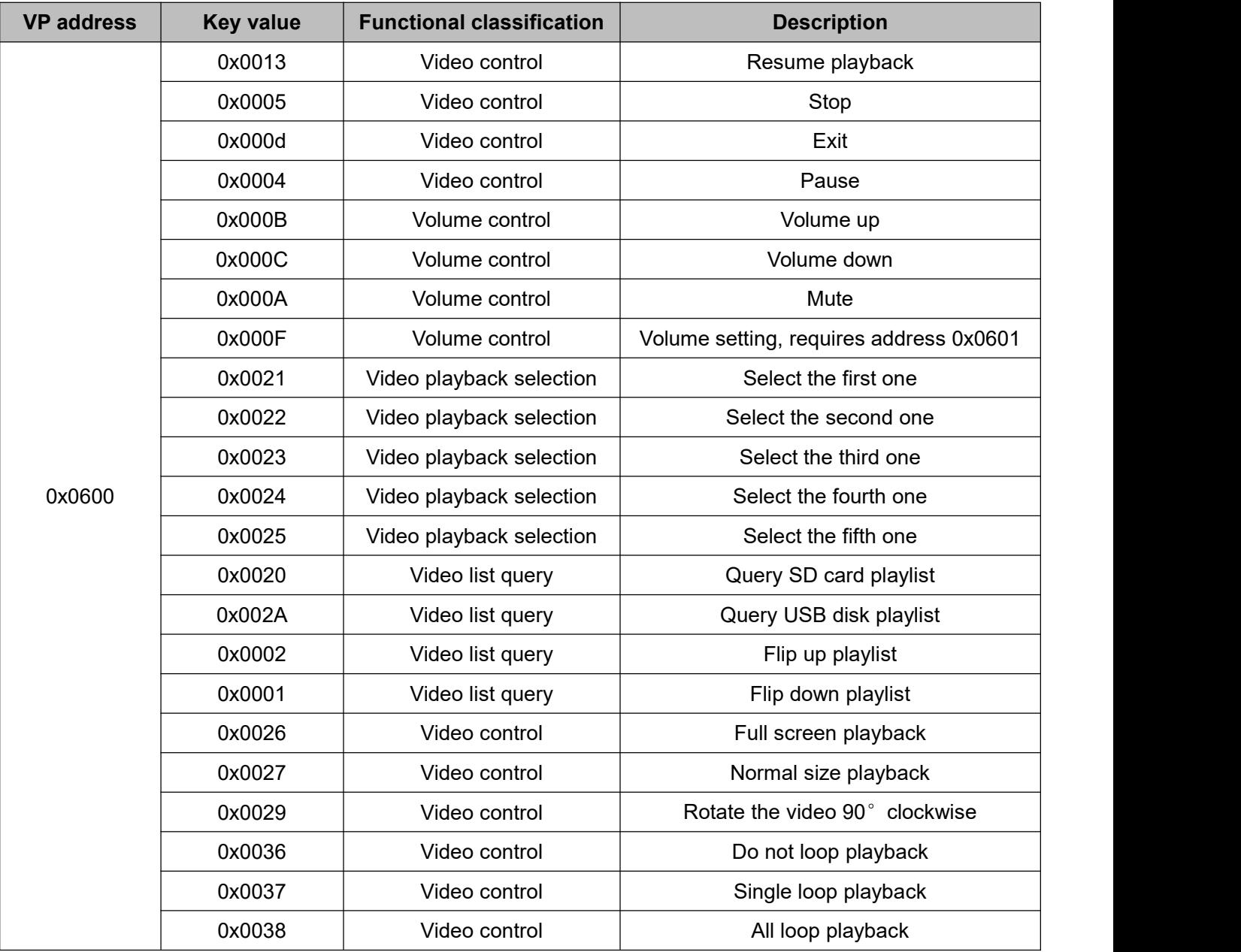

## <span id="page-5-0"></span>**3.1.2 Application Examples of Other System Variable Interface**

The functions of other system variable interfaces on the advertising screen can refer to the table below.

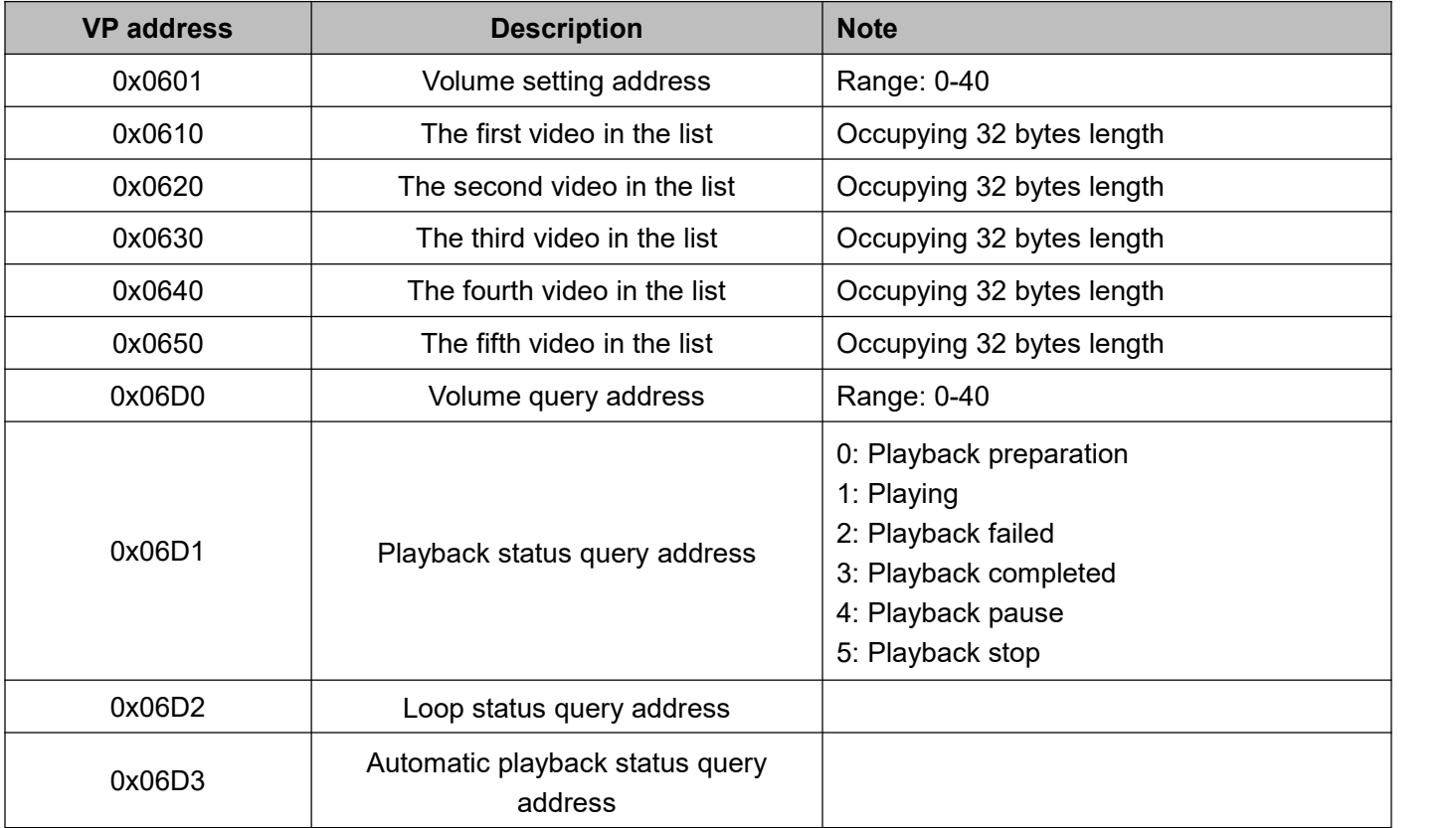

# <span id="page-6-0"></span>**3.2 Application Instance**

**DWIN** 

The system variable interface key value can be changed through the DGUS control's "Return Key Code" function or by sending serial port commands.

## **3.2.1 DGUS Return Key Code**

<span id="page-6-1"></span>When creating a DGUS project, use the "Return Key Code" Return Key control and set the corresponding "key

values", such as playing, pausing, volume up and volume down.

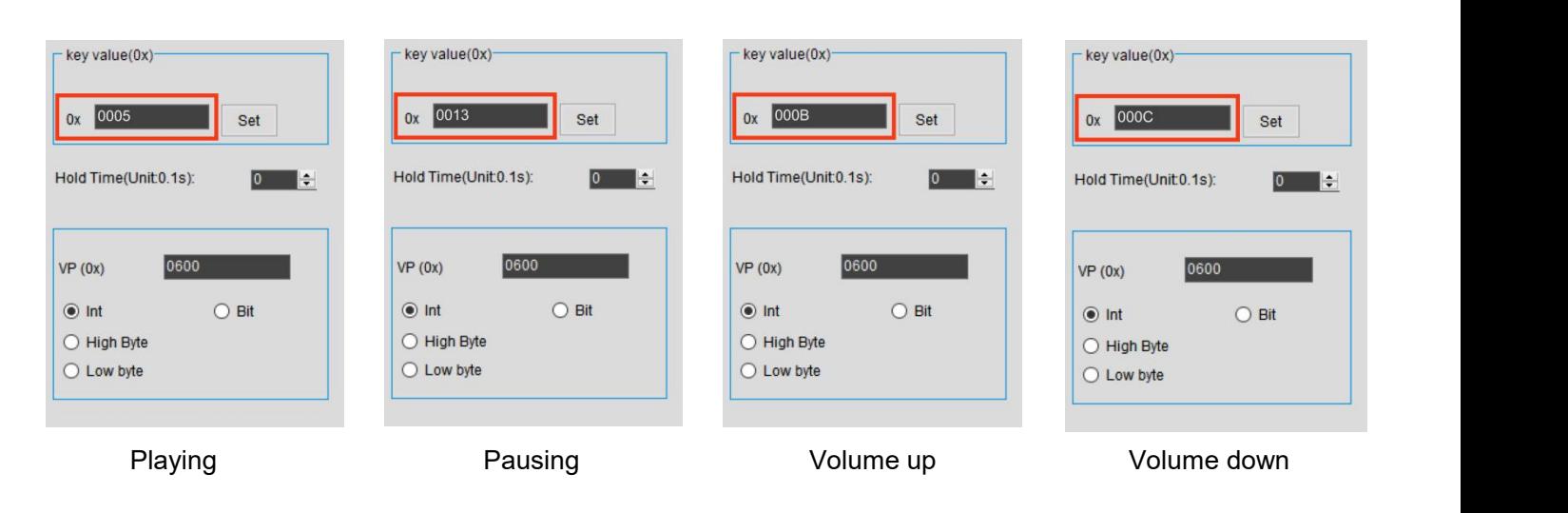

#### <span id="page-6-2"></span>**3.2.2 Serial Port Command**

Send 82/83 protocol commands through the serial port, such as sending serial port commands to achieve full screen playback.

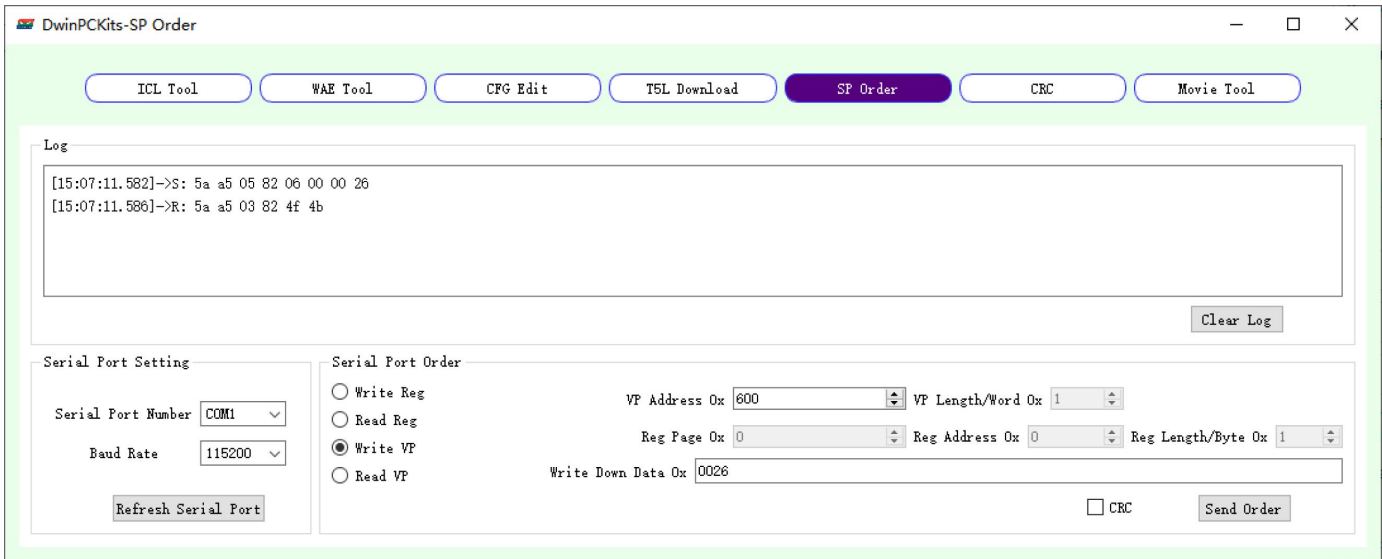

## <span id="page-7-0"></span>**4. Serial Port Protocol**

The advertising screen product has reserved two UARTs (UART 2 and UART 4). Among them, UART 2 defaults to using the DWIN 82/83 protocol, which can configure Baud Rate and CRC verification through CFG files. UART 4 allows users to analyze and formulate communication protocols according to their needs. The default format for UART 2 is 9600, 8N1, which means Baud Rate 9600, 8 data bits, no checksum bit, and 1 stop bit.

## <span id="page-7-1"></span>**4.1 Communication Data Frame**

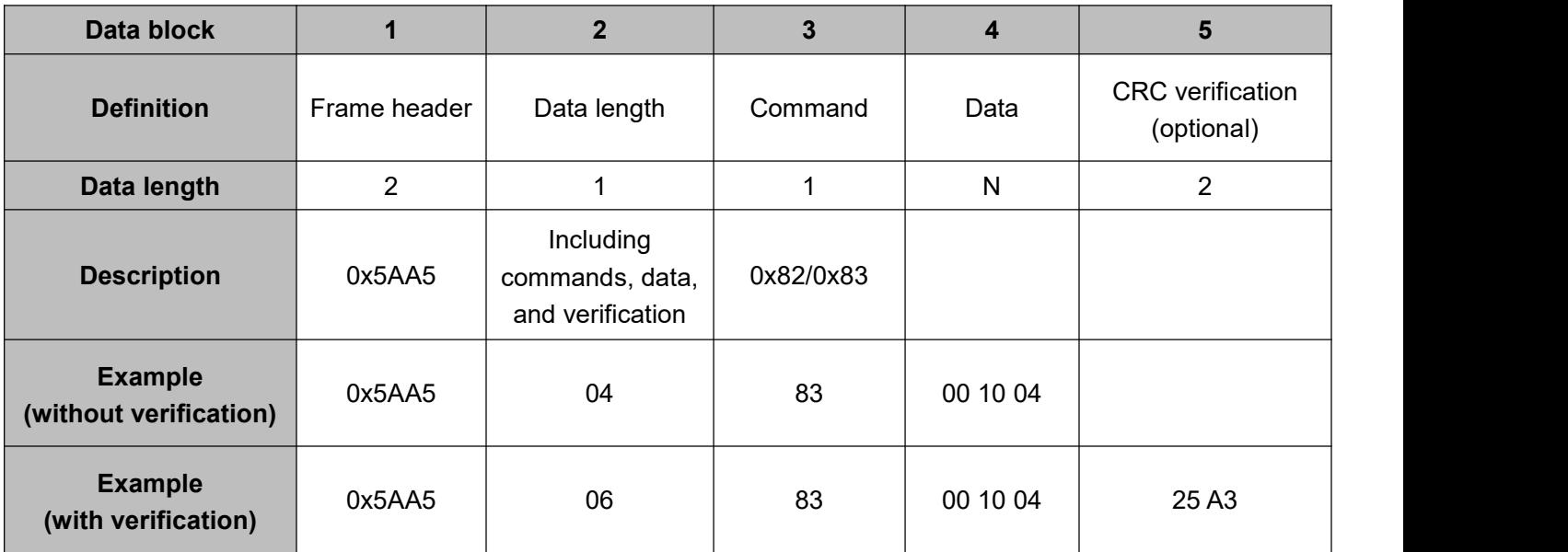

## <span id="page-7-2"></span>**4.2 Interface Instruction Description**

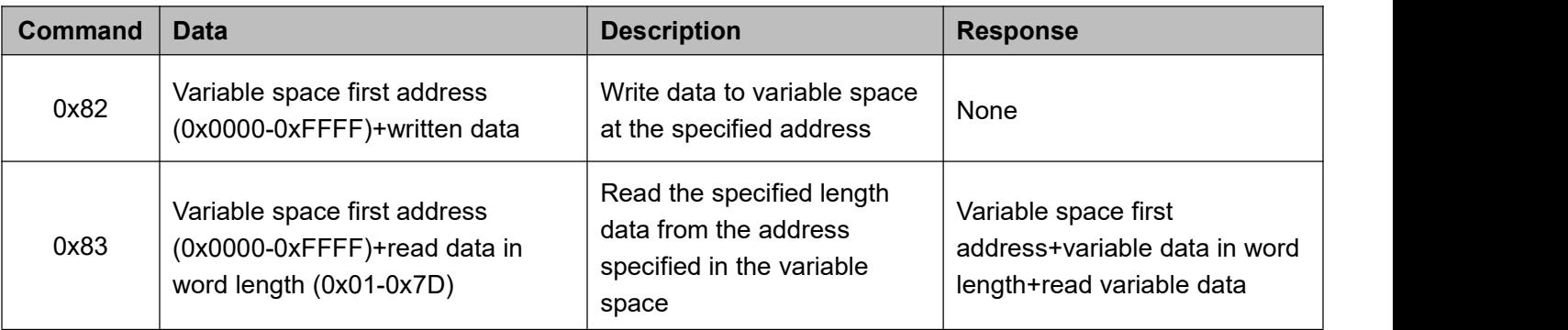

#### <span id="page-8-0"></span>**4.3 Commands Instance**

#### **1. Stop playing**

82 command: 5A A5 05 82 06 00 00 05

Command meaning: Frame Header Instruction length 82 (write variable space) System variable address Instruction content

Description: This command is used for the stop playback function of the advertising screen. After issuing the command, the advertising screen will immediately stop the currently playing advertising content.

#### **2. Stop playing**

83 command: 5A A5 04 83 06 D2 01

Command meaning: Frame header Instruction length 83 (read variable space) System variable address Read data length (in words)

Description: This command is used to query the current looping status of the advertising screen. After issuing the command, the advertising screen will return the current playback status information. For example, when the return value is 01, it indicates that the advertising screen is in single loop playback mode.

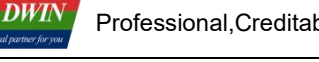

## <span id="page-9-0"></span>**5. Common Questions**

#### **1. After clicking on the control, the video list does not appear?**

After powering on, the buzzer will emit a "beep" sound, indicating that the module has completed startup. At this time, functions such as video playback can be used normally.

#### **2. How to connect to the WIFI network?**

Method 1: Use Notepad to open the "wpa\_supplicant. conf" file on the USB disk, fill in your written WIFI name (SSID) and password in the following format, save the file, and make sure to place it in the root directory of the USB disk. After the screen is powered on, the file parameters will be automatically read and WIFI configuration will be performed.

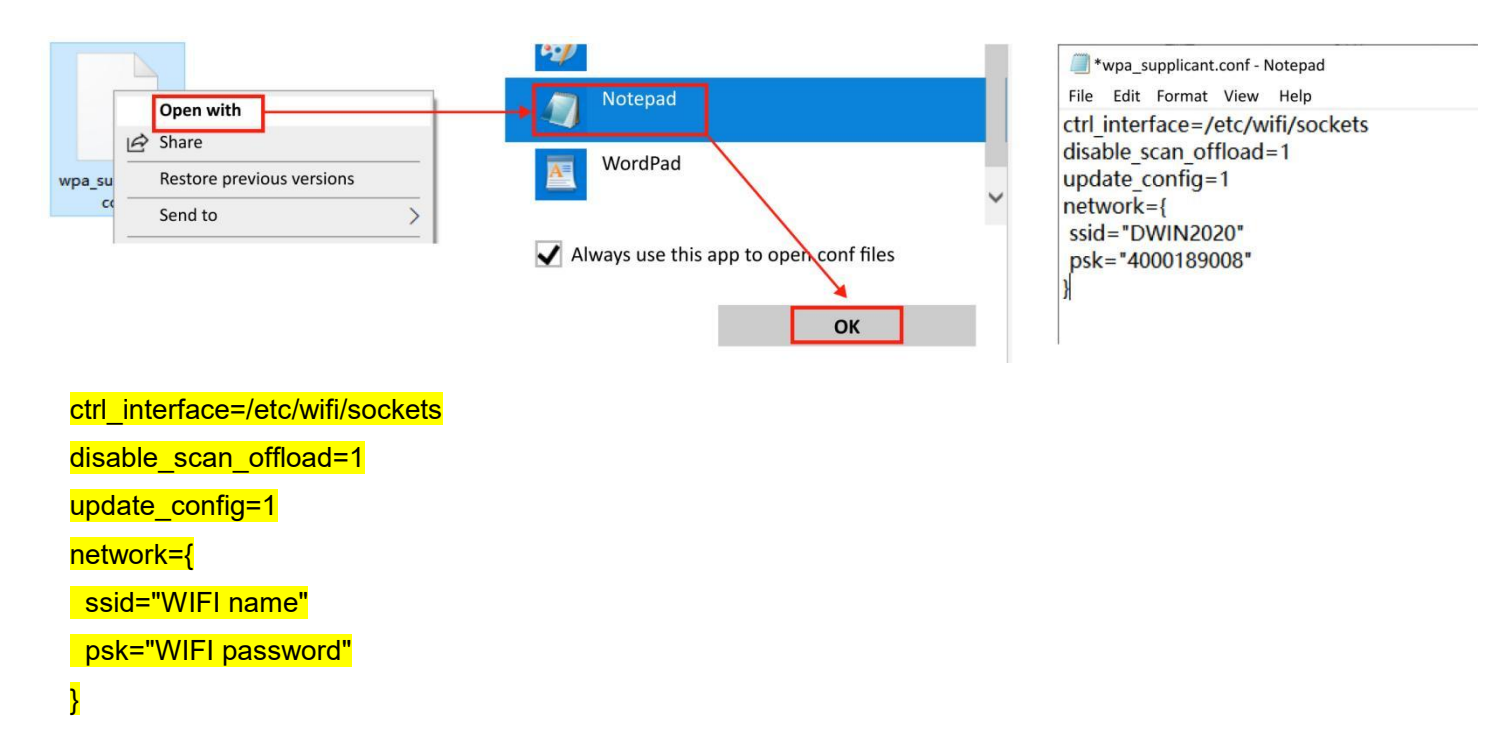

Method 2: Manually search and connect to WIFI through the advertising screen interface, enter the WIFI password, and then connect to the network.

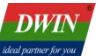

#### **3. How to remotely update videos?**

Remote video updates require customers to set up their own cloud platform first with the assistance of DWIN. The following is an example of using an internal testing platform to illustrate how to use this function: When you get a new advertising screen, you need to notify the device supplier account to assign the device to your own account.There are three levels of account rating.

- **Device supplier: Each hardware model corresponds to one device supplier, so there is usually only one.**
- Brand owner: Can manage video playback, grouping, and can also create and activate operators.
- **Deparator: Can only manage video playback. There are as many devices that can be managed as the** higher-level brand owners.

After configuring WIFI and connecting the device to the cloud platform, the device ID will be notified to the device supplier account, and the device supplier account can assign the ID of this device.

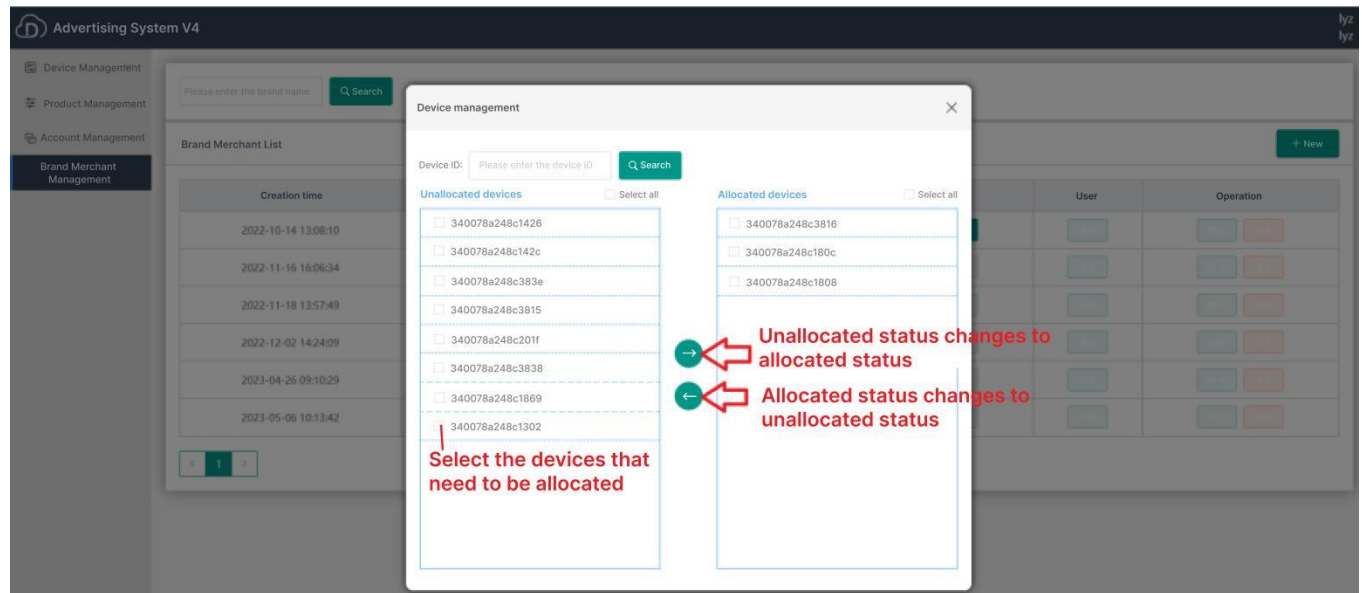

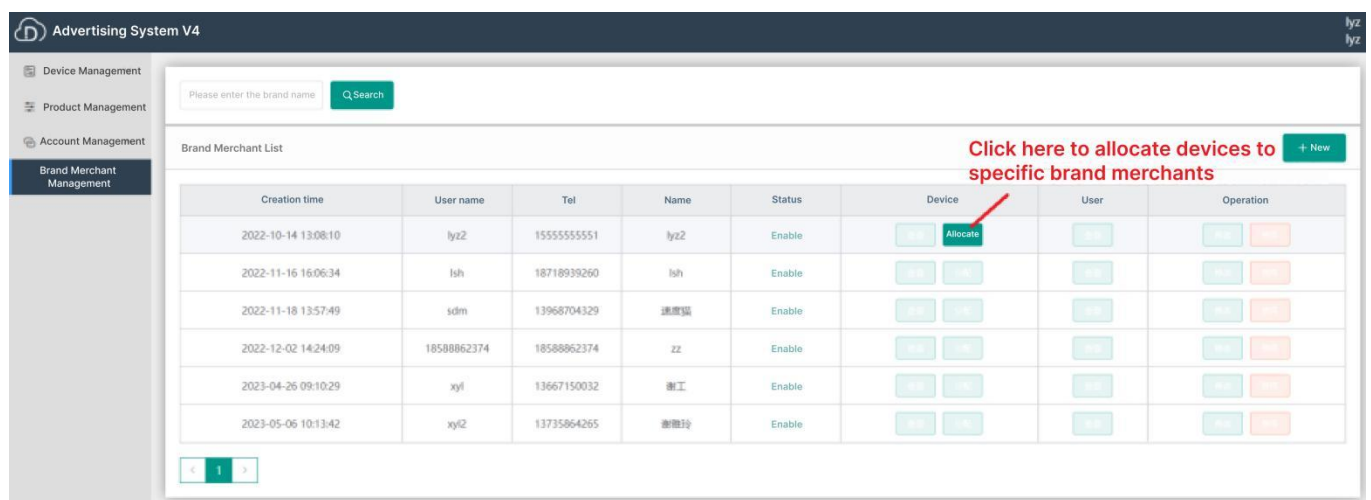

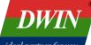

(1) Log in to the brand owner account or operator account to control video playback.

Device grouping: Assign devices that need to play the same video to the same group.

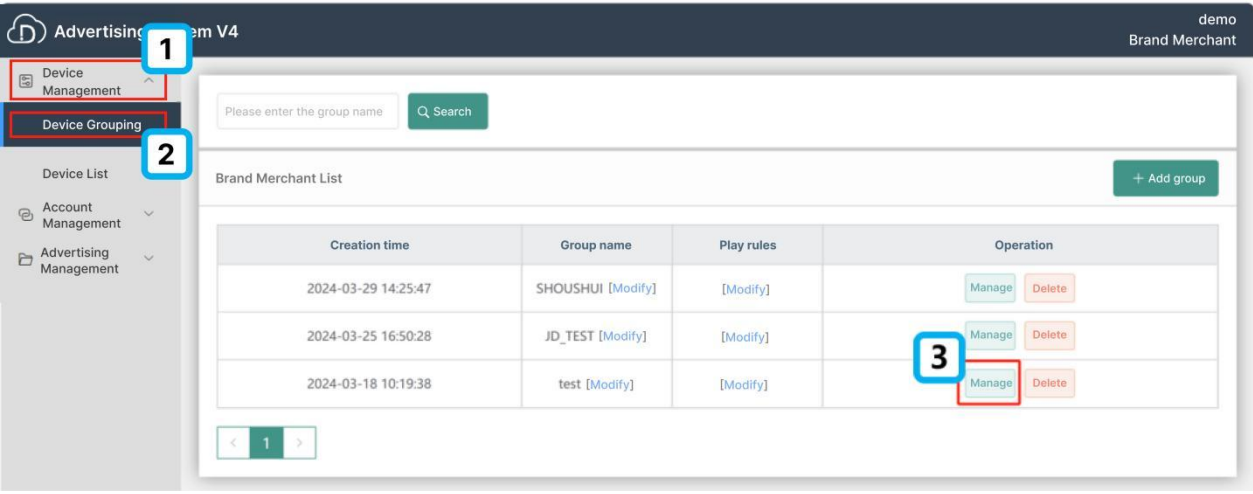

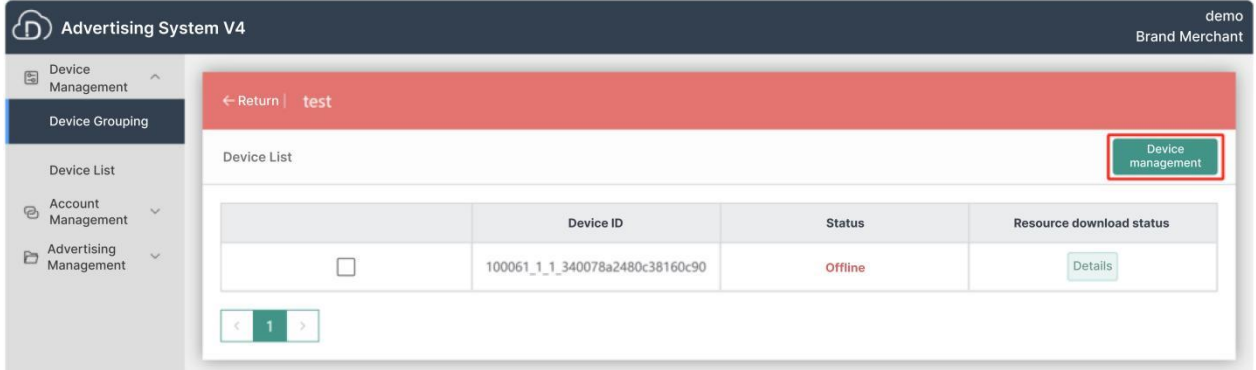

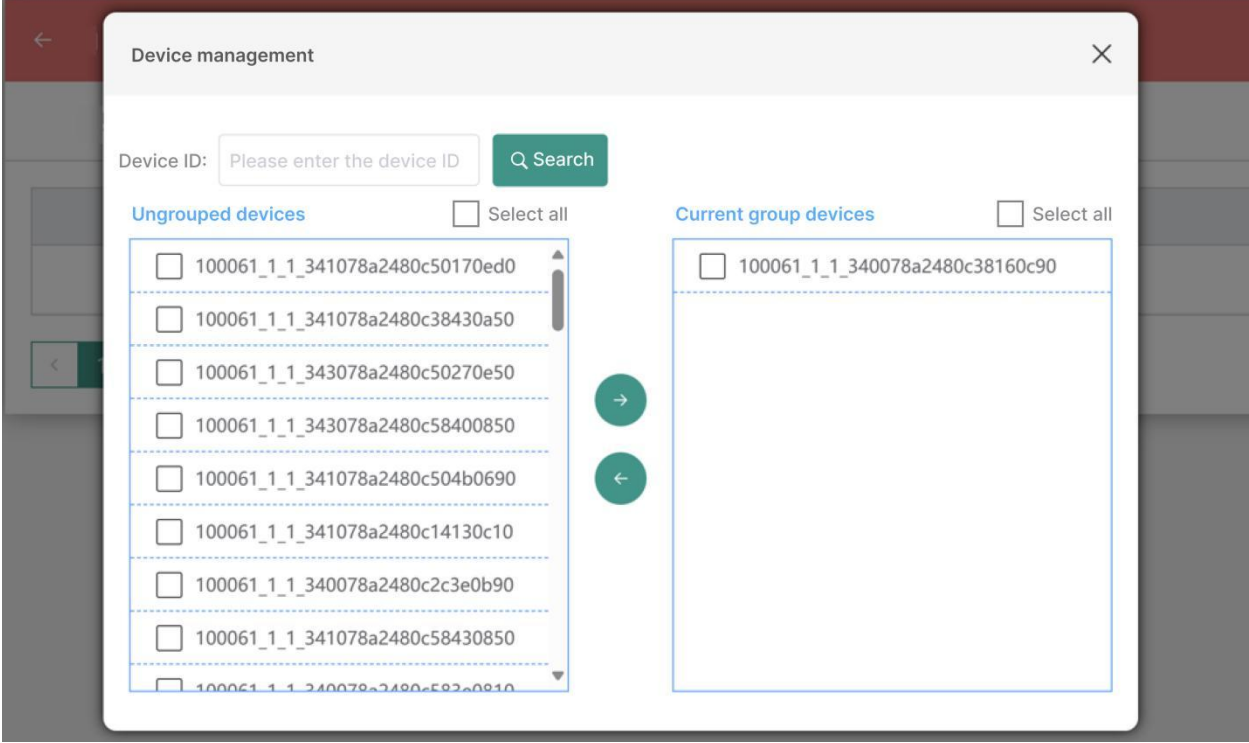

Check the device ID on the left, and click the right arrow to assign the device to the specified group

.

(2) Advertising management: advertising item setting and remote video update.

The video playback is determined by the rules in the advertising items. After modifying the video settings, click on "Distribute" to distribute the modified video rules to the groups bound by the rules. If there is no grouping, there will be a prompt to select a grouping during distributing.

Note: The "Distribute" key is only effective after modifying the rules.

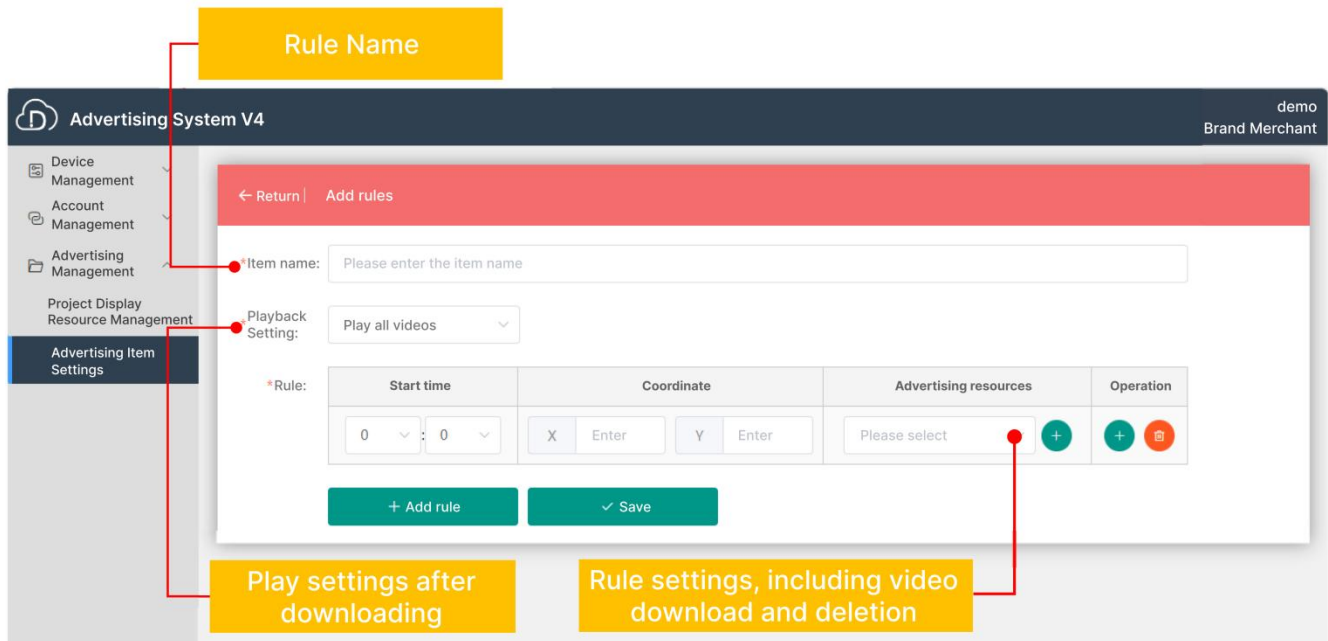

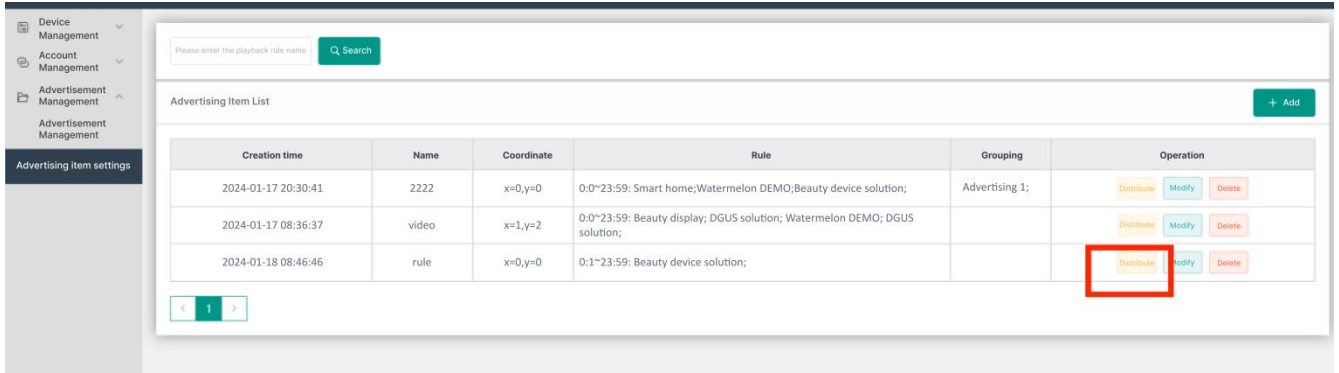

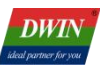

#### <span id="page-13-0"></span>**6. Revision Records**

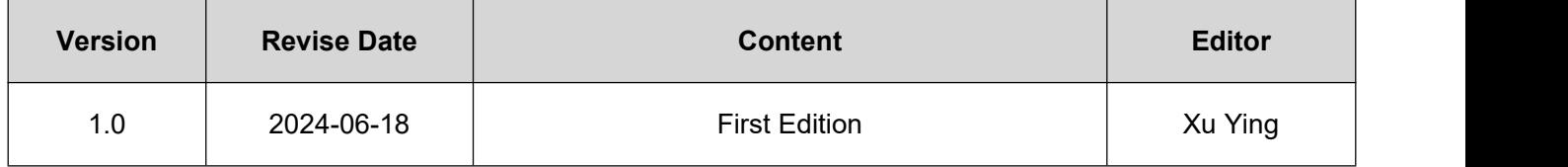

Please contact us if you have any questions about the use of this document or our products,or if you would like to know the latest information about our products:

- Customer service Tel: +86 400 018 9008
- Customer service email: [dwinhmi@dwin.com.cn](mailto:dwinhmi@dwin.com.cn)
- DWIN Developer Forum: <https://forums.dwin-global.com/>

Thank you all for continuous support of DWIN, and your approval is the driving force of our progress!